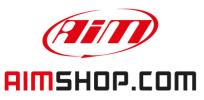

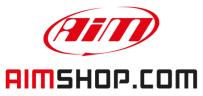

• LAP TIMERS • LOGGERS • CAMERAS • DASHES • SENSORS • AND MORE

AiM Infotech

# **SMARTYCAM User Manual**

## Release 1.22

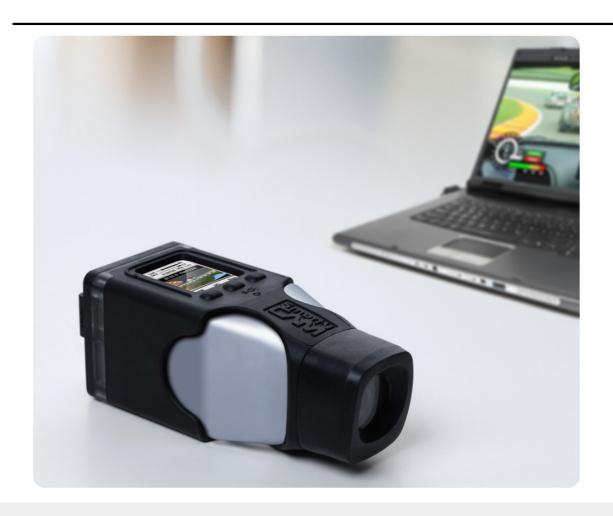

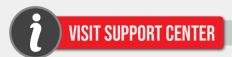

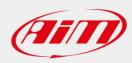

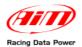

#### Dear Customer,

**SmartyCam**, the new on board camera with data overlay, descends from the great AIM experience in developing data acquisition systems, mainly for motorsports applications.

**SmartyCam** can review racing performances on a PC or TV, merging crystal clear images with graphical data coming from integrated GPS and three-axial accelerometer, as well as from the ECU (Engine Control Unit from here onward ECU) or from an AIM logger: that is why **SmartyCam** can be used in any situation, on any sort of vehicle.

Acquired data can be overlaid to frames in a great variety of formats, configurable by the user. On a Micro SD card hours of movies and sounds can be saved: ratio depends on the video quality and is approximately 1 hour = 2 Giga.

It is recommended to periodically check <u>www.smartycam.com</u> for software and/or firmware updates or – recommended option – subscribe the <u>www.smartycam.com</u> newsletter to receive all updates in real time.

Warning: this user manual is regularly updated. All new versions can be found on <a href="https://www.smartycam.com">www.smartycam.com</a>. Please make sure your manual is the latest version available: the issue number of each manual is reported on the top of the page.

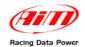

## **INDEX**

| SmartyCam Quick Guide                                                                             | 5  |
|---------------------------------------------------------------------------------------------------|----|
| 1 – SmartyCam stand alone                                                                         | 5  |
| 2 - SmartyCam Slave (connected to an AIM device or the ECU via ECU Bridge)                        | 6  |
| Chapter 1 – SmartyCam: kit and optional items                                                     | 7  |
| 1.1 – SmartyCam kits                                                                              | 7  |
| 1.1.1 – SmartyCam part numbers                                                                    |    |
| 1.2.1 – ECU Bridge kits                                                                           | g  |
| 1.3 – SmartyCam optional items: cables, external microphone and external GPS                      |    |
| 1.3.1 – External GPS module working mode  Chapter 2 – Data sampled by SmartyCam stand alone/slave |    |
| Chapter 3 – SmartyCam connections                                                                 | 12 |
| 3.1 – Connecting SmartyCam stand alone                                                            | 12 |
| 3.2 - Connecting SmartyCam Slave expansion with SMC Bridges                                       | 13 |
| 3.3 - SmartyCam in Slave expansion mode with AIM loggers                                          | 14 |
| Chapter 4 – How to charge SmartyCam battery                                                       | 15 |
| 4.1 – Battery charging via USB                                                                    |    |
| 4.2 – Battery charging via connector                                                              | 15 |
| Chapter 5 – SmartyCam configuration                                                               | 16 |
| Chapter 6 – How to use SmartyCam                                                                  | 17 |
| 6.1 – "Battery and Memory Status" field                                                           |    |
| 6.2 - How to switch SmartyCam on/off                                                              |    |
| 6.3 – "Online" status (or mode)                                                                   | 19 |
| 6.4 – SmartyCam "MENU"                                                                            | 19 |
| 6.4.1 – "LAP MANAGEMENT" option                                                                   |    |
| 6.4.2 – "SETTINGS" option                                                                         |    |
| 6.4.2.2 – Accelerometer calibration: "ACCEL CALIBR" option                                        | 21 |
| 6.4.2.3 – "TRACKS" option                                                                         |    |
| 6.5.1 – Manual recording                                                                          |    |
| 6.5.2 – Automatic recording                                                                       | 23 |
| 6.6 – SmartyCam recording support                                                                 |    |
| Chapter 7- Downloading data and viewing SmartyCam videos                                          |    |
| 7.1 – Downloading data                                                                            |    |
| 7.2 – Viewing SmartyCam videos                                                                    |    |
| 7.2.1 – Viewing SmartyCam videos on the PC                                                        |    |
| Chapter 8 – SmartyCam Maintenance                                                                 |    |
| 8.1 – How to update SmartyCam firmware through the micro SD                                       |    |
| Appendix "A" – Technical specifications                                                           |    |
| Appendix "B" – SmartyCam Pinout                                                                   |    |
|                                                                                                   |    |

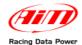

### INTRODUCTION

SmartyCam features three different working modes.

**Stand alone**: for non-motorsport applications or for motorsport applications whenever there is no ECU nor AIM data acquisition system/data logger (from here onward: logger).

**Slave connected to the vehicle ECU**: for motorsport applications to sample data from the ECU with no need of additional sensors. In this case an AIM ECU Bridge is required. It is described in <a href="https://www.smartycam.com">www.smartycam.com</a>, "Accessories" area.

**Slave connected to an AIM logger**: for motorsport applications when a detailed analysis of performances is needed, desired. In this case the ECU bridge is not required because connection to the vehicle ECU is made using an AIM logger. **SmartyCam** is supported by the following loggers:

- MXL,
- EVO3.
- EVO4,
- MyChron4.

Information concerning these loggers are on "Car" and "Kart" – **MyChron4** only – section of www.aim-sportline.com.

There is also an intermediate slave connection mode that needs an optional RPM Bridge. This new AIM device shows on **SmartyCam** video, but does not to record, RPM value of the vehicle engine the on-board camera is installed on. This is also possible when the vehicle has no ECU or the ECU does not communicate through CAN/RS232 or K line communication protocol (Nascar car for instance). Information concerning this device are available at www.smartvcam.com – "Accessories" section.

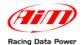

## **SmartyCam Quick Guide**

**SmartyCam** is a very flexible product: it has been designed to fit the needs of an entry level user as well as these of a more professional motorsport driver. This flexibility implies the need for the user to configure the logger using the proper software.

This quick guide includes all essential information for an easy and immediate **SmartyCam** use. Any other information is to be looked for in the indicated chapter/paragraph.

## 1 - SmartyCam stand alone

### **Battery charge**

It is recommended to charge the battery via socket (Chapter 4) and not via PC. In case of very first usage or after a long period of inactivity please ensure SmartyCam charge status is at least 80%.

#### Insert the micro SD

The housing is under the rear flip of the product (close carefully after insertion).

## Power on SmartyCam (and enable "AUTO REC" function if desired)

Power on is made through the central button (Paragraph 6.2)

**SmartyCam** comes with "AUTO REC" function **disabled**: recording is started/stopped manually pressing "Rec" and – at the end of the recording session – "Stop" (Paragraph 6.5.1). Enabling "AUTO REC" recording is automatically started/stopped when acceleration exceeds the threshold set by user (Paragraph 6.5.2). This way there is no need of intervention on the camera while travelling.

#### Install SmartyCam in the desired position

Install **SmartyCam** in the right position to shoot: the display shows a frame preview. Optional kits are available for any kind of installation (roll-bar, with suction cup, etc.). They are shown on <a href="https://www.smartycam.com">www.smartycam.com</a>, Accessories>>Bracket kits.

#### Calibrating the accelerometer

Accelerometer calibration is important because it influences the accuracy of acceleration measurement as well as the taken images centring (Paragraph 6.4.2.2).

#### **Recording movies**

Shooting can be managed manually or automatically (Paragraph 6.5). **SmartyCam** movies can be in **.mov** or in **.avi format with H.264 codec**. It is suggested **to use VLC player** (downloadable from <a href="http://www.videolan.org/vlc/">http://www.videolan.org/vlc/</a>). To edit movies use AVS Video Editor (downloadable from <a href="http://www.avsmedia.com/it/avs-video-editor.aspx">http://www.avsmedia.com/it/avs-video-editor.aspx</a>).

#### Downloading movies on a PC

**SmartyCam** allows to download data both via USB and manually extracting the micro SD from the rear flip of **SmartyCam** and inserting it in the PC reader (Chapter 7). It is reminded to **use only a 2.0 type USB port**.

### Install SmartyManager software on the PC

It is needed to: download new firmware versions from <a href="www.smartycam.com">www.smartycam.com</a> — Updates area — and update <a href="SmartyCam">SmartyCam</a> functionalities, modify/add/delete overlay configurations and download/see movies (Chapter 7). <a href="SmartyManager">SmartyManager</a> is on the CD of <a href="SmartyCam">SmartyCam</a> kit and can be downloaded from the same website. <a href="Periodically check">Periodically check</a> possible new software/firmware releases.

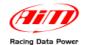

# 2 – SmartyCam Slave (connected to an AIM device or the ECU via ECU Bridge)

Install SmartyManager and Race Studio 2 software on the PC. The first one is needed to download new firmware versions from download area of <a href="www.smartycam.com">www.smartycam.com</a> and update SmartyCam functionalities, modify/add/delete overlay configurations – if desired – and download/see SmartyCam movies (Chapter 7). The CD included in SmartyCam kit contains SmartyManager and Race Studio 2 that can also be downloaded from <a href="www.aim-sportline.com">www.aim-sportline.com</a>, download area >>software section. Periodically check possible new software/firmware releases.

### Configure the logger (or Bridge) with Race Studio 2

See **Race Studio Configuration** user manual, downloadable from download area>>software section of <a href="https://www.aim-sportline.com">www.aim-sportline.com</a> to know how to configure each logger and Bridge.

### Configure SmartyCam with SmartyManager

See SmartyManager user manual downloadable from <a href="www.aim-sportline.com">www.aim-sportline.com</a> download area>>software section.

### Connect SmartyCam to the logger/Bridge

Each logger connection mode is shown in "Connection" area of www.smartycam.com.

#### Insert the micro SD

The housing is under the rear flip of the product (carefully close after insertion).

### Install SmartyCam in the desired position

Install **SmartyCam** in the right position to shoot: the display shows a frame preview. Optional kits are available for any kind of installation (roll-bar, with suction cup, etc.). They are shown on <a href="https://www.smartycam.com">www.smartycam.com</a>, Accessories>>Bracket kits.

### **Power on SmartyCam**

SmartyCam switches on as soon as the camera detects the 12V power.

Power on is also made through the central button (Paragraph 6.2)

## Calibrating the accelerometer

Accelerometer calibration is important because it influences the accuracy of acceleration measurement as well as the taken images centring (Paragraph 6.4.2.2).

#### Recording movies

Shooting can be managed both manually and automatically (Paragraph 6.5). **SmartyCam** movies are in **.mov** or in **.avi format with H.264 codec**. It is suggested **to use VLC player** (downloadable from <a href="http://www.videolan.org/vlc/">http://www.videolan.org/vlc/</a>). To edit movies use AVS Video Editor (downloadable from <a href="http://www.avsmedia.com/it/avs-video-editor.aspx">http://www.avsmedia.com/it/avs-video-editor.aspx</a>).

### Downloading movies on a PC

**SmartyCam** allows to download data both via USB and manually extracting the micro SD from the rear flip of **SmartyCam** and inserting it in the PC reader (Chapter 7). It is reminded to **use only a 2.0 type USB port**.

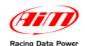

## Chapter 1 - SmartyCam: kit and optional items

**SmartyCam** package includes a complete kit that permits standard usage: in this manual some optional items are also shown, which can be useful in particular situations.

## 1.1 - SmartyCam kits

#### Stand alone kit:

- 1 SmartyCam;
- 1 power supply;
- 1 adapter;
- 1 external GPS module;
- 1 power and battery charge cable;
- 1 USB cable for data download and battery charge;
- 1 4 Giga Micro SD;
- 1 SmartyCam user manual;
- 1 SmartyManager user manual
- 1 CD containing **SmartyManager** software and USB driver.

Slave kit with AIM Bridge or logger (EVO3 Pro/Pista, EVO4, MXL Strada/Pista /Pro05, MyChron4):

- 1 SmartyCam;
- 1 power supply;
- 1 adapter;
- 1 external GPS module;
- 1 2m or 4m CAN cable (for AIM logger/Bridge connection);
- 1 USB cable for data download and battery charge;
- 1 4 Giga Micro SD;
- 1 SmartyCam user manual;
- 1 SmartyManager user manual;
- 1 CD containing SmartyManager + Race Studio 2 software and USB driver.

Warning: to use SmartyCam in slave mode an ECU Bridge or an RPM Bridge (optional) or the appropriate AIM logger is needed.

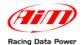

## 1.1.1 - SmartyCam part numbers

As shown here below, **SmartyCam** part number is made up of 11 alphanumeric types, 7 of which already settled.

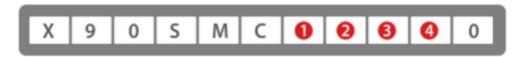

Here follows explanation of how o determine the four remaining types.

CAN or power cable selection:

To use the on board camera in standalone mode a power cable is needed. All cables are available in 2 or 4 meters length: generally the short one is recommended for bikes and karts while the 4 meters one for cars.

To use the camera with Bridge or logger a CAN cable and not a power cable is needed.

Available options are:

- 1 Power cable 2m long
- 2 Power cable 4m long
- 3 CAN cable 2m long
- 4 CAN cable 4m long
- GPS cable length selection:

Available options are:

- 1 GPS cable 2m long
- 2 GPS cable 4m long
- Lens type selection:

Two lens types are available: with 67° horizontal field of view (HFOV) or a wider one, with 84° (HFOV). The 84° lens is recommended for kart, bike, formula car and open roof car in general. The 67° lens is the best choice for closed roof cars (i.e. touring cars).

Available options are:

**S** – 67° lens

 $W - 84^{\circ}$  lens

Optional microphone selection:

If no additional microphone is needed, input 0. If an additional microphone is needed choose the cable chosen above (step 1):

- 1. with a jack (to connect a microphone of your choice), or alternatively
- 2. with a microphone (supplied by AIM) already jointed to the cable

Available options are:

- **0** No additional microphone
- 1 Power cable or CAN cable with Jack for external microphone
- **2** Power cable or CAN cable with external microphone.

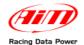

## 1.2 - SmartyCam Bridges kits

There are two available Briges for **SmartyCam**: ECU Bridge and RPM Bridge.

## 1.2.1 – ECU Bridge kits

There are two available ECU Bridges, required to connect **SmartyCam** to the vehicle ECU. Their part number changes according to the communication protocol they are equipped with.

- ECU Bridge with CAN/RS232 communication protocol: X90BGGPI2R
- ECU Bridge with CAN/K Line communication protocol: X90BGGPI2K

Each ECU Bridge kit includes:

- 1 ECU Bridge
- 1 USB cable.

Refer to <u>www.smartycam.com</u>, accessories area for further information concerning ECU Bridges.

## 1.2.2 - RPM Bridge kit

RPM Bridge is needed to view RPM values on SmartyCam videos. The kit includes:

- RPM Bridge
- USB cable

RPM Bridge kit part number is: X90BGGP3RPM

Refer to <u>www.smartycam.com</u>, accessories area for further information concerning RPM Bridge.

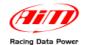

# 1.3 – SmartyCam optional items: cables, external microphone and external GPS

**SmartyCam** optional tools can be connected to it using the 4 pins and the 7 pins female connectors placed on the camera rear and shown here below.

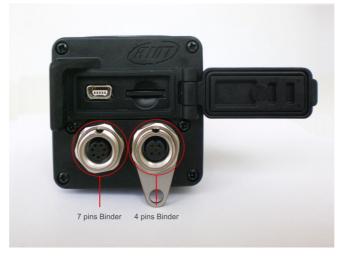

**SmartyCam** comes with dedicated cables that guarantee its proper working.

- The standalone kit comes with battery charge and power cable code V02566150.
- The slave kit comes with 2m, 4m battery charge and CAN connection cable.

An additional **external microphone** can be useful to improve the movie sound quality, mainly in case of installation in the vehicle cockpit.

- Power cable with CAN and microphone (code V02566100 with 2m cable, V02566240 with 4m cable): this cable allows SmartyCam to connect to an external 12V power source to enable an external microphone, automatically mixed with the internal microphone and to connect via CAN to an AIM logger or an ECU Bridge. Refer to www.smartycam.com, "Connections" area for further information.
- External microphone (code X90MESMC00): additional microphone automatically mixed with the internal one by the on board camera. It plugs directly in the 7 pins connector placed on the camera rear. Refer to <a href="www.smartycam.com">www.smartycam.com</a>, "Accessories" area for further information.

An external GPS module increases the quality of the satellite signal reception. It connects to **SmartyCam** through the 4 pins female connector placed on the right of the product rear. It is recommended to unplug it when **SmartyCam** is off.

 External GPS module (code X90GPS5B200 with 2m cable and X90GPS5B400 with 4m cable): in some situations improves the satellite signal reception.

#### 1.3.1 – External GPS module working mode

The external GPS module, like the integrated GPS, can store a track database. When it connects to **SmartyCam** tracks stored in the camera GPS will be overwritten in the module database. Should the external GPS be used on more **SmartyCam** it is strongly recommended to save on the PC through **SmartyManager** tracks contained in its database before connecting it to another camera.

**SmartyCam** external GPS takes priority to the camera integrated GPS.

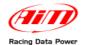

## **Chapter 2 – Data sampled by SmartyCam stand alone/slave**

As mentioned above, according to its working mode, **SmartyCam** provides different information.

In **Stand Alone** mode, **SmartyCam** gets data from the integrated GPS and three-axial accelerometer:

- position;
- GPS speed;
- acceleration
- lap time;
- distance;
- track mapping.

When connected to an AIM logger (EVO3 Pro/Pista, EVO4, MXL Strada/Pista/Pro05 or MyChron4) or an ECU (via ECU bridge), SmartyCam can visualize in graphical overlay:

- all info acquired in Stand Alone mode;
- all info coming from the vehicle ECU;
- all info sampled by the AIM logger (RPM, more speeds, LCU-ONE Lambda value, engaged gear, temperatures, pressures, etc...).

When Connected to an RPM Bridge gets data from the integrated GPS and three-axial accelerometer as well as engine RPM:

- position;
- GPS speed;
- acceleration
- lap time;
- distance;
- track mapping;
- engine RPM.

#### PLEASE NOTE: for further useful information check:

- www.aim-sportline.com website download area to know which ECUs are supported by AIM loggers and their connection/communication protocols;
- Race Studio Configuration user manual to understand how to configure AIM loggers, AIM Bridges included;
- each AIM logger user manual.

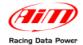

## **Chapter 3 – SmartyCam connections**

The alternative **SmartyCam** modes (Stand Alone or Slave Expansion) require different connection procedures.

## 3.1 – Connecting SmartyCam stand alone

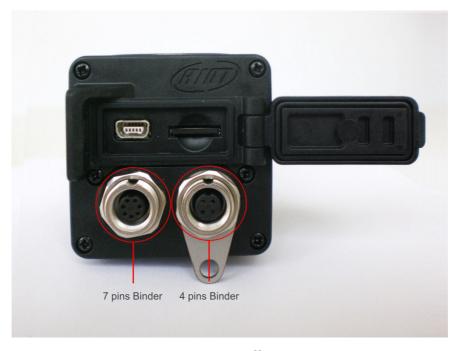

SmartyCam stand alone can be connected in different ways:

- connection to the external power only: use the 7-pins left connector highlighted in the image above and connect the power cables to a 12 Volts power source i.e. the vehicle battery. See appendix "B".
- connection to the external microphone only: the external microphone plugs directly in the 7 pins left connector highlighted in the image here above.
- connection to optional cables and external microphone: use the 7-pins connector highlighted in the image here above and connect the power cables to an external 12 Volts power source.
- connection to the external GPS module: use the 4 pins right connector placed on the product rear (see above).

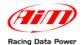

## 3.2 - Connecting SmartyCam Slave expansion with SMC<sup>1</sup> Bridges

In order to receive the info provided by the vehicle ECU without any additional logger, **SmartyCam** must be used in Slave expansion mode and connected via CAN to an ECU Bridge, using the 7-pins connector placed on the product rear.

There are two available ECU Bridges version:

- code X90BGGPI2R for connection with aftermarket racing ECU with CAN or RS232 communication protocol.
- code X90BGGPI2K for connection with stock ECU through the OBDII, no matter if having a CAN communication protocol or the K line

Complete documentation on supported ECU is available at <a href="www.aim-sportline.com">www.aim-sportline.com</a> "Download" area, ECU connection section.

Refer to appendix "B" of this user manual to know **SmartyCam** pinout, while **SmartyCam ECU Bridge** connection is shown at <a href="https://www.smartycam.com">www.smartycam.com</a>, "Connection" area, ECU Bridge section.

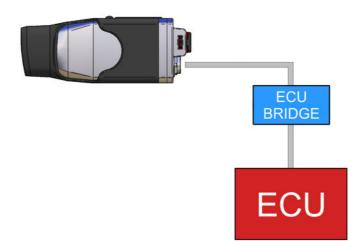

PLEASE NOTE: refer to Race Studio Configuration user manual for more info about AIM Bridges configuration, and to <a href="https://www.aim-sportline.com">www.aim-sportline.com</a> download area ECU connections for more info about ECU supported by AIM systems and their communication/connection protocols.

To use an **RPM Bridge** a CAN cable is needed. It is to be placed between **SmartyCam** 7 pins female Binder connector – left on the rear of the camera – and **RPM Bridge** 5 pins female connector.

\_

<sup>&</sup>lt;sup>1</sup> SMC = SmartyCam

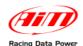

## 3.3 - SmartyCam in Slave expansion mode with AIM loggers

**SmartyCam** can visualize data sampled by an AIM logger (**EVO3 Pro/Pista**, **EVO4**, **MXL Strada/Pista/Pro05** or **MyChron4**) and by the vehicle ECU. In this case it is necessary to connect **SmartyCam** via CAN to the logger, using the CAN cable inserted into the 7-pins connector placed right of the product rear.

Please refer to appendix "B" of this manual for the SmartyCam pinout and to the user manual of each AIM logger to know its pinout.

The image below shows **SmartyCam** connected to an **EVO4** logger while **SmartyCam-EVO4** connection is explained at <a href="https://www.smartycam.com">www.smartycam.com</a>, "Connections" area, **EVO4** section...

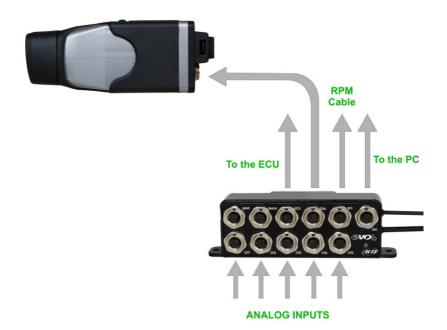

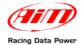

## **Chapter 4 – How to charge SmartyCam battery**

**SmartyCam** is supplied with a 2000mAh 3.7 Volt rechargeable lithium battery. It can be charged using both the 7-pins right connector and the USB port highlighted in the image below. Connect **SmartyCam** to an external power source.

The battery charge status is shown in any **SmartyCam** page. Below on the left the related field is shown.

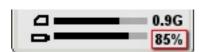

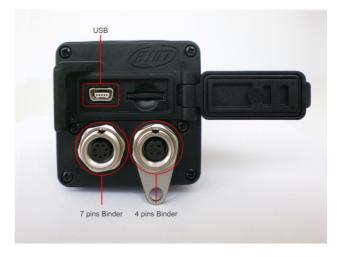

## 4.1 - Battery charging via USB

**SmartyCam** battery charging via USB has two possible options.

Socket charge (recommended):

- connect **SmartyCam** to the power supply using the cable included in the kit: it has to be plugged in the USB port placed in the product rear;
- insert the power supply plug in the socket.

In case of **PC** charge via USB (not recommended): connect **SmartyCam directly** to the PC on, using the cable included in the kit. It is recommended not to use an **USB hub**. It is also recommended to use exclusively a **2.0 USB port**.

Please do not connect SmartyCam to the PC unless having previously installed SmartyManager software.

Warning: not all Personal computers USB ports provide enough power to charge SmartyCam and, due to the power supply limitation of the PC, battery charging is longer. Socket charge is then recommended.

## 4.2 – Battery charging via connector

**SmartyCam** battery can be charged also using the external power cable or the CAN cable (included in the specific kits) connected to the rear connector of the camera.

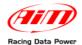

## **Chapter 5 – SmartyCam configuration**

In order to configure **SmartyCam** data overlay<sup>2</sup> **SmartyManager** software – exclusively developed by AIM – needs to be used.

## With SmartyManager it is possible to:

- change/add/cancel overlay configurations;
- download from <a href="www.smartycam.com">www.smartycam.com</a> "Updates" area a new firmware release and upgrade with it <a href="mailto:SmartyCam">SmartyCam</a>;
- download SmartyCam movies;
- see SmartyCam movies.

This software is provided with a CD included in **SmartyCam** kits and can be downloaded from www.smartycam.com, "Updates" area.

There are two possible **SmartyCam** configuration mode.

### Connecting SmartyCam to the PC:

- set the preferred data overlay;
- transmit the new configuration to SmartyCam;
- SmartyCam will automatically set that configuration.

## Not connecting SmartyCam to the PC:

- set the preferred data overlay;
- copy the new configuration on the MicroSD previously inserted in the PC reader;
- insert the Micro SD in **SmartyCam**;
- enter "Conf. load" option and select "Smarty Conf" (paragraph 6.4.2.1);

PLEASE NOTE: before connecting SmartyCam to the PC it is mandatory installing SmartyManager software (see SmartyManager user manual at <a href="https://www.smartycam.com">www.smartycam.com</a>, "Updates" area)

Refer to SmartyManager user manual for data overlay configuration information

**SmartyCam** slave needs its master (AIM logger or SMC Bridge) configuration through **Race Studio 2** software, included in both the slave kits with 2m and 4m power cable).

PLEASE NOTE: SmartyCam configuration is independent from its master configuration: it is thereby unnecessary to modify it changing SmartyCam master.

\_

<sup>&</sup>lt;sup>2</sup> Selection of data to visualize, layout and position.

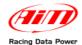

## Chapter 6 - How to use SmartyCam

**SmartyCam** is managed using the three buttons placed above the display: 1,2 and 3 in the image here below on the left.

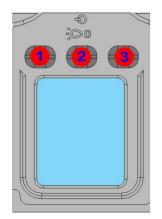

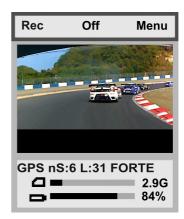

The menu on the display shows the functions related to each button, close to the button itself.

All **SmartyCam** pages are made up of three parts:

- top of page menu functions are shown;
- in the **middle** of the page specific info is displayed;
- in the **lower part** the "Battery and Memory Status" field is shown.

## 6.1 – "Battery and Memory Status" field

"Battery and memory Status" field constantly shows the level of battery charge and the remaining memory available for recording. "Online", "GPS status" and "Lap Management" show the GPS signal strength.

**The above indicator** refers to the available memory, showing in black the used part and in grey the available memory. When available memory is lower than 300 kb the black part becomes red. The number right of the bar is the available space in Giga (in the image below **SmartyCam** is working with a 4 Giga Micro SD). Please note that Micro SD icon becomes red when **SmartyCam** is recording, or when it is in "Player" mode.

WARNING: MicroSD will be permanently damaged if it is removed from SmartyCam when its icon in the left bottom of the screen is red.

**The below indicator** shows the battery charge status while the number on the right shows the percentage of available battery (image here below)

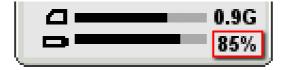

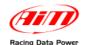

## 6.2 - How to switch SmartyCam on/off

## SmartyCam can be switched on in two ways:

- pressing "2" button, or
- connecting the external power cable to **SmartyCam**: as soon as the camera detects the 12V power on pin 3 the of 7 pins connector (see appendix "B") it switches on.

## **SmartyCam** can be switched off in the following ways:

- pressing "2" button any time "Off" option is available
- pressing "2" button for 10 seconds. This forced option is to be used ONLY in case the camera locks up, as this method can lead to cancellation of some of the latest recorded data/images
- automatic switch-off: if still for a fixed time (no button pushed, no acceleration if stand alone or speed/RPM if slave detected), SmartyCam will switch automatically off after a time period set in "AUTO POWEROFF" page (MENU/SETTINGS/AUTO POWEROFF); default setting is 15 minutes and the other available options are: 30 min or from 1 to 6 hours.

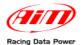

## 6.3 - "Online" status (or mode)

When **SmartyCam** is switched on, three options appear:

Rec starts recording process (see paragraph 6.5)
 Off switches off the camera (see paragraph 6.2)

Menu enters SmartyCam menu

Under **SmartyCam** framing an information line appears; it shows in loop:

- used GPS (EGPS for external GPS and IGPS for internal GPS), with number of linked satellites, signal value and level (good, weak, research);
- used track, to say track name if one only track is found or if two laps have been run on the track; "track found" in case more tracks are available in a 5 km radius (paragraph 6.4.2.3), track #XX with the ID number in case the used track has been manually fixed (paragraph 6.4.2.3).

## 6.4 - SmartyCam "MENU"

Clicking "**MENU**" a new page appears, showing (in loop) the following options:

| PLAYER     | Manages recorded videos: "Down" scrolls the list of videos and "Sel" selects the desired video. Once a video selected, it is possible to view it ("Play") or cancel it ("Del").                                                                                                    |
|------------|----------------------------------------------------------------------------------------------------|
| GPS STATUS | Shows the GPS signal level and the linked satellites. The page heading shows which GPS is actually in use: IGPS (internal GPS) or EGPS (external GPS). Under the histogram is the information line explained at paragraph 6.3.                                                                                                    |
| SETTINGS   | User can set several key parameters (see paragraph 6.4.2).                                                                                                    |
| LAP MNGMT  | Shows the geographic coordinates of the place where the camera is now and allows to fix the GPS lap beacon (pressing "Fix") if in standalone mode: once a point is fixed, every time <b>SmartyCam</b> will pass that point, a lap time is registered (paragraph 6.4.1). On bottom of this page is the information line (paragraph 6.3) |
| DASH       | Info page: shows the data sampled by the camera (if standalone) or, if slave, by the logger / Bridge/ ECU.                                                                                                    |

On the top of this page, the functions "**Down**" (to scroll the options), "**Exit**" (to go back to the previous page) and "**Sel**" (to select the desired option) appear.

## 6.4.1 - "LAP MANAGEMENT" option

This page shows **SmartyCam** actual position and allows to fix the GPS lap beacon if in standalone mode. Fixing a new GPS lap beacon **SmartyCam** adds a new track to these already loaded and identifies it with a progressive number.

**Warning**: in slave mode beacon is managed by the master (logger or Bridge also using an AIM display) and this page can just show **Smartycam** actual position.

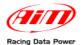

## 6.4.2 - "SETTINGS" option

As anticipated, clicking "SETTINGS" several options appear:

| LANGUAGE      | Chooses the desired language. In case of erroneous setting of Japanese language it is very simple to come back because "SETTINGS" and "LANGUAGE" labels are shown in red.                                                                                    |
|---------------|----------------------------------------------------------------------------------------------------|
| TIME SETTING  | Chooses the time and date format, the time zone and enables or disables daylight saving time. Default setting is Greenwich Time.                                                                                                    |
| CONF LOAD     | Allows to load three configuration files (paragraph 6.4.2.1).                                                                                                    |
| OVERLAY       | Selects a pre-defined overlay configuration among a list previously transmitted through <b>SmartyManager</b> . Each configuration is identified by the name associated through the software.                                                                 |
| INFO          | Shows information concerning the camera and its software and firmware: it is made up of numerous pages mainly used by AIM staff.                                                                                                    |
| VIDEO SET     | Sets some Video options useful to maximize lightness and recording quality in case of: <b>SmartyCam</b> use on vehicle roof or onboard (choosing the spot light settings), zoom or not.                                                                      |
| VIDEO FORMAT  | Chooses the format of the video created with <b>SmartyCam</b> between .AVI and .MOV.                                                                                                    |
| AUDIO SET     | Sets the internal microphone and adds and sets an external one if connected.                                                                                                    |
| ACCEL CALIBR  | Calibrates the 3D accelerometer: samples acceleration and tunes <b>SmartyCam</b> frame (paragraph 6.4.2.2.)                                                                                                    |
| REC STRATEGY  | Allows to start/stop recording automatically or manually: it is useful to make <b>SmartyCam</b> start (or pause) recording automatically when fixed parameters are passed/not reached.                                                                       |
| AUTO POWEROFF | Enables/disables automatic power-off of the camera after a fixed period of inactivity (paragraph 6.2)                                                                                                    |
| TRACKS        | Loads the track when <b>SmartyCam</b> overlay includes one and the user has loaded some tracks. Available management options are: " <b>AUTO</b> " (automatic) or " <b>MANUAL</b> ". At very first start up setting is " <b>MANUAL</b> " (paragraph 6.4.2.3). |

## 6.4.2.1 - "CONF LOAD" option

Allows to load three configuration files.

• FILE NAME: customizes the prefix to be used to name the files generated with SmartyCam according to SmartyManager settings;

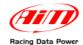

- GPS CONF: loads the database of tracks to be shown in the dedicated area set with SmartyManager; the database has been transmitted to SmartyCam micro SD with SmartyManager;
- OVERLAY CONF: loads overlay database transmitted to SmartyCam micro SD through SmartyManager;

If **SmartyCam** micro SD contains only one of these configuration files (only FILE NAME, only GPS CONF or again only OVERLAY CONF), that one is set.

Warning: loading new configuration files the previous ones are overwritten.

Refer to chapter 5 and to **SmartyManager** user manual for further information.

#### 6.4.2.2 - Accelerometer calibration: "ACCEL CALIBR" option

Great attention must be given to the accelerometer calibration procedure, because it impacts on acceleration data accuracy and on correct frame choice.

To set calibration parameters place the camera on a plane surface, switch it on, select "ACCEL CALIBR" option and click "Calibr".

To keep correct calibration parameters even once **SmartyCam** is installed on the vehicle, these steps must be followed:

- install the camera;
- select "ACCEL CALIBR";
- the 2 coordinate axis appear: balance point can be fixed referred to the axes and pressing "Calibr" or pressing "Prev" and making the image be perfectly ranged and centred: press "Calibr" to fix calibration point.

#### 6.4.2.3 - "TRACKS" option

Tracks page allows to select how to load tracks ("MODE"), see the tracks loaded ("SHOW") and view some information on the tracks loaded ("TRACKS INFO").

#### "MODE"

Allows to load a track if **SmartyCam** overlay has one. Management modes are MANUAL and AUTO (Automatic). At very first start up **SmartyCam** is set on "AUTO", then the last setting is stored.

In "MANUAL" mode, when GPS signal is strong enough three situations can occur:

- there are no tracks in a 5 km radius: SmartyCam sets the first of the list and shows "MANUAL" mode and track name;
- there are more tracks in a 5 km radius and the selected track (at very first switch on the first of the list) is among them: the page shows MANUAL mode and track name.
- there are more tracks in a 5 km radius BUT the selected one (at very first switch
  on the first of the list) is not among them: SmartyCam shows: mode "MANUAL",
  name of the track previously set and name of the track actually set and used in
  SmartyCam overlay.

To switch from "MANUAL" to "**AUTO**" mode press CHANGE. In this new situation with a GPS signal strong enough two situations can occur:

- in a 5 km radius there is one only track: SmartyCam shows that track;
- in a 5 km radius more tracks are available: two lap tracks are to be run and the track is detected and set in SmartyCam overlay.

**Pressing "CHANGE" from "AUTO" mode** user is sent straight to the track manual selection page.

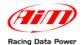

In all situations if GPS signal is "low" or "search": please wait.

**Please note**: if **SmartyCam** track option is in manual mode and a track is transmitted using **SmartyManager** software, the camera switches to "AUTO" mode.

#### "SHOW"

Shows the list of all tracks loaded: in bold the tracks that have a map associated, in grey the tracks that have only lap beacon coordinates. In "Manual" mode it is also possible to select the track to be used.

#### "TRACK INFO"

Shows for each track:

- the distance In km and in miles of **SmartyCam** from the lap beacon; if the distance is lower than 5 km the name of the track is written in red;
- latitude and longitude of the lap beacon.

#### 6.5 - How to record videos

It is possible to record images both manually and automatically

Warning: do not remove the Micro SD when SmartyCam is recording, no matter how, or is in "Player" mode (Micro SD icon is red).Otherwise the Micro SD will be permanently damaged.

## 6.5.1 - Manual recording

At switch on **SmartyCam** display shows the page here below on the right:

The keyboard ("A") allows to:

- start recording, select "Rec";
- switch SmartyCam off, select "Off";
- enter "Menu Status". select Menu".

In the mid of the page ("B")

the real time image frame is visible;

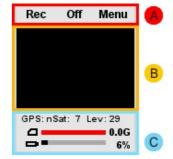

To start recording, press "Rec": SmartyCam will show this page:

The **keyboard** ("A") allows to:

- stop recording select "Stop": SmartyCam comes back to "Online Status";
- switch SmartyCam off, select "Off";

The lower part ("C") is "Satellites, Battery and Memory Status" field.

 When SmartyCam is recording a red indicator appears on the left.

After a pre-defined time of inactivity the display will switch off (see paragraph 6.5.2).

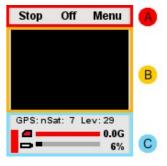

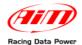

#### 6.5.2 – Automatic recording

- In slave mode (SmartyCam connected to an AIM logger or Bridge): the logger transmits a start/stop recording input to SmartyCam, as soon as it detects RPM or a speed higher/lower than 10 km/h. "Stop recording" input SmartyCam receives from the master has a time delay set through "STOP" option placed on bottom of "REC STRATEGY" page: 5, 20 or 60 sec, 2 or 5 min.
- In stand alone mode: enabling "START" option SmartyCam starts recording automatically when acceleration exceeds a threshold value set in "AutoRec by Acc": low (0.2 G), med (0.4 G) and high (0.8 G). When SmartyCam does not detect any acceleration it will stop recording after the delay time set in "STOP" option, bottom of "REC STRATEGY" page: 5, 20 or 60 sec, 2 or 5 min.

## 6.6 - SmartyCam recording support

SmartyCam kits include a 4 Giga Micro SD but it can support up to 16 Giga.

Warning: use only High Capacity Micro SD like this:

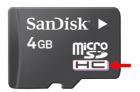

Warning: do not remove the Micro SD when SmartyCam is recording or is in "Player" mode (Micro SD icon is red). Otherwise the Micro SD will be permanently damaged.

**SmartyCam** Micro SD can be also connected to a PC through the PC card reader or through an adaptor.

Warning: no matter how the micro SD is connected, always use the safe hardware removal procedure to disconnect it from the PC. "Safely remove hardware" icon is right bottom on the PC application bar.

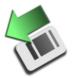

Double click on it and a panel showing all USB peripherals appears. Select the micro SD and click on "Stop". Wait until "Safe to remove hardware" message appears bottom right on the PC application bar.

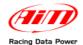

## Chapter 7- Downloading data and viewing SmartyCam videos

## 7.1 – Downloading data

**SmartyCam** can download data via USB (connecting the on board camera to the PC using the cable provided with the kit), or through the micro SD placed in the **SmartyCam** rear, which will have to be inserted in the PC USB port. It is recommended to **use exclusively a 2.0 USB port.** 

Warning: when inserting/removing the Micro SD please make sure the flip on the rear is firmly closed.

## 7.2 - Viewing SmartyCam videos

Videos recorded on **SmartyCam** micro SD can be **.avi or .mov files with H.264 codec** and can be viewed on PC and on TV.

### 7.2.1 - Viewing SmartyCam videos on the PC

To view the videos on a PC remove the micro SD from **SmartyCam** (only if Micro SD icon is not red) place it in the reader (or in a portable one connected to the PC like any USB pen drive) and manage it as an USB peripheral.

Videos are in "Video" folder.

It is reminded that – to see videos recorded with SmartyCam on the PC – a software compatible with H.264 format is needed. Were such software is not available, it is recommended to use "VLC Media Player", that can be downloaded from <a href="https://www.videolan.org/vlc/">www.videolan.org/vlc/</a>.

#### 7.2.2 – Viewing SmartyCam videos on the TV

To view **SmartyCam** videos on the TV ensure that the DVD reader is compatible with "avi." or ".mov" files with H.264 codec, otherwise the video file needs to be converted in a format compatible with the available reader.

For example it is possible to convert the .avi file in a DVD, using a software like "Nero" version 8 or higher (www.nero.com) or similar software.

If the reader does not have a Micro SD input, it is necessary to copy the video on to a DVD (or CD) using a burning software.

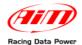

## **Chapter 8 – SmartyCam Maintenance**

**SmartyCam** does not require any particular maintenance.

## Warning: it is strongly recommended not to open the camera.

Periodically check <u>www.smartycam.com</u> for software and/or firmware updates; a recommended option is to subscribe to the <u>www.smartycam.com</u> newsletter to receive all updates in real time.

SmartyCam firmware update can be performed in two ways:

- using SmartyManager software included in the CD that comes with SmartyCam kit;
   refer to that software user manual for further information;
- copying the updating file straight to SmartyCam micro SD; this second way is quicker.

## 1 - How to update SmartyCam firmware through the micro SD

To update SmartyCam firmware through the micro SD follow this procedure:

- switch SmartyCam off and remove the micro SD;
- connect SmartyCam micro SD to the PC;
- visit "www.smartycam.com>>updates" and download the last firmware release clicking on "SmartyCam Main & Slave processor firmware";
- copy the downloaded file (smarty\_update\_vXX.YY.ZZ.zip) on the micro SD: do not copy it in a sub-folder;
- extract the micro SD from the PC and insert it in SmartyCam pointing forward;
- switch SmartyCam on pressing the central and the right button at a time;
- as soon as SmartyCam switches on release the central button;
- when SmartyCam display shows Linux Penguin release the right button too;
- the display shows a firmware upgrading message;
- when the procedure is over press any key and SmartyCam will switch off;
- switch SmartyCam on again and it will be updated.

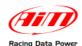

## Appendix "A" - Technical specifications

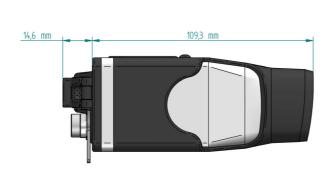

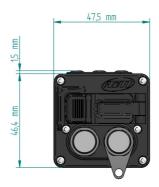

SmartyCam measures (in mm)

Accelerometer three-axial ±5G

Internal battery 2.000 mAh 3.7 Volt lithium – rechargeable

Battery charge via socket/via CAN: 700 mAh max

via PC: 700 mAh max

Battery autonomy until 3 hours with acquisition

Temperature working range -20°C/+60°C

Display size 128\*160 pixel

Weight 230g battery included

Memory 4 Giga (up to 16 Giga supported)

Memory consumption 1 hour recording = about 2 Giga

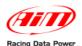

# **Appendix "B" – SmartyCam Pinout**

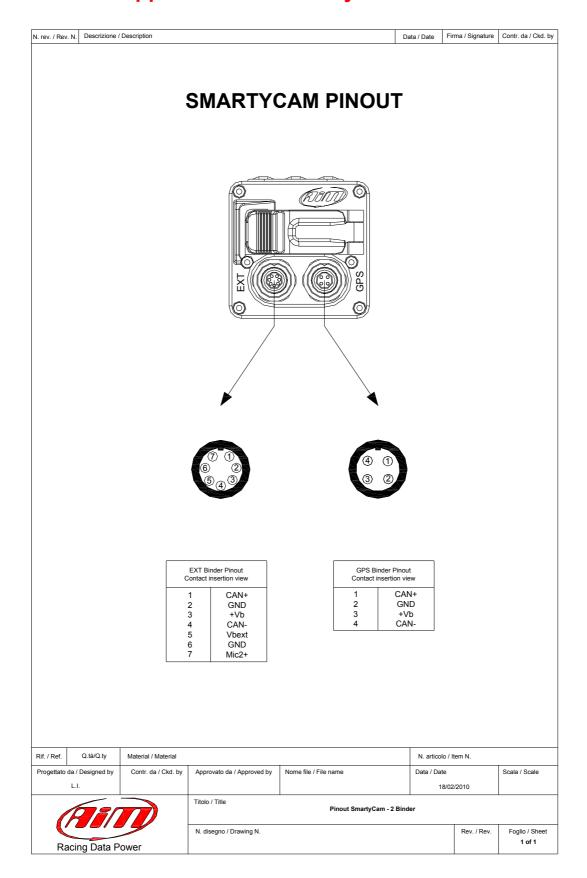